#### Q, **Properties**

Click the Properties button on the chart toolbar to open the Chart Properties window. The chart properties window is used to customize a chart. The properties will override the chart Default settings. Each chart can have its own custom colors, grid lines, chart type, and values, because every chart has its own chart Properties file. A chart will reopen in the same state as it was when last viewed. For example, if you adjust the bar spacing and then close the chart, the properties file will be updated. When reopened, the chart will display using the adjusted bar spacing.

Note: A Layout saves all chart properties in the layout file when the layout is saved.

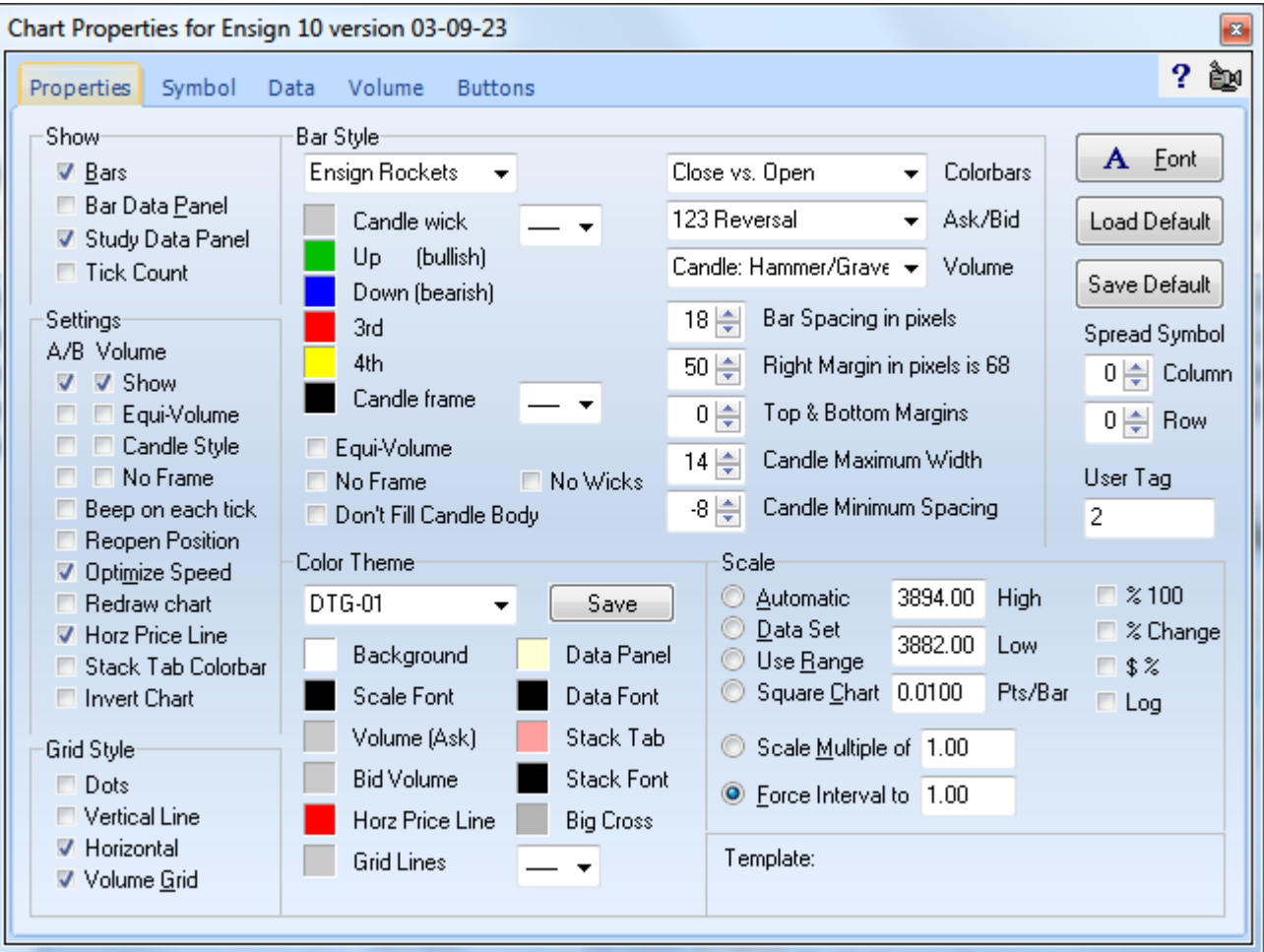

#### **Show**

**Bars** - Place a check mark in the box to display the chart Bars. Uncheck to hide the bars. **Bar Data Panel** - Show or hide the Bar Data Panel on the top row of the chart. **Study Data Panel** - Show or hide the Study Data Panel on the left edge of the chart. **Tick Count** - Show or hide an the number of ticks in the bar in the Volume window.

#### **Settings**

The A/B Column includes 4 check boxes that Show, Hide, and Customize a graph at the bottom of the chart. For intra-day charts the graph displays the Ask volume and Bid volume for each bar. For Daily charts the graph shows the Buy and Sell pressure based on a proprietary formula using chart data (similar to Ask and Bid volume).

The Volume Column includes 4 check boxes that Show, Hide, and Customize a separate graph at the bottom of the chart. The graph displays the Volume for each bar on the chart.

**Show** - Show or hide the graph at the bottom of the chart. **Equi-Volume** - Display the graph with Equi-Volume bars, where the bar thickness represents volume. **Candle Style** - Display the graph with solid Candles. **No Frame** - Show or hide the frame outline of the Equi-Volume or Candles.

**Beep on each tick** - Causes a beep sound to occur each time that the chart receives a new price tick. This allows you to hear the market trading. The pitch will change up or down depending on the direction of the tick.

**Reopen Position** – This box controls where a chart should open on the screen. When unchecked, Ensign opens a chart at a default window position. Check the box to open the chart in the same position on the screen each time that it is displayed. The chart position is only remembered (saved) when the chart properties window is displayed (and then closed). Opening at a remembered position is not the same as using a layout to open a chart and position it.

**Optimize Speed** – Place a check in this box to reduce the CPU processing required to update a chart and its studies. Studies will not recalculate if a newly received tick is the same price as the previous tick.

**Redraw Chart** - Causes the chart to repaint whenever a new bar is created. This cleans up ghosting or window borders that may exist when the chart moves sideways (especially when windows are overlapping each other). Checking this box is the cleanest way to run your charts but consumes more CPU time than when not checked.

**Horz Price Line** – Plots a horizontal line on a chart, equal to the current trading price. The line will update and move as the price changes on the chart.

#### **Grid Line Style**

The Grid Line Style is used to specify the chart grid line type. The grid lines on a chart can be plotted as Dots, Vertical lines, Horizontal lines, or both Vertical and Horizontal lines. Grid lines can also be displayed for the Volume bars.

#### **Bar Style**

Click the Bar Style drop-down box to select a chart type. There are 24 different ways to display the chart data, including Bar Chart, Line Chart, Candlesticks, Close Ticks, Ensign Rockets, etc. The following will describe each chart type:

**Bar Standard** – The high of the bar represents the High price for the period. The low of the bar represents the Low price for the period. The dash on the left side of the bar represents the Open price. The dash on the right side of the bar represents the Close price.

**Line Chart** – The Close price of each bar is connected by a line. The high, low, and open price of the period are not represented.

**Close Ticks** – The Close price of each bar is shown as a tick mark (dash).

**Candlesticks** - A Japanese Candlestick displays the same Open, High, Low and Close price information as the standard bar. However, a rectangle (candle body) is plotted between the Open and the Close prices. The left-side Open dash and the right-side Close dash are replaced by the rectangle. The Open and the Close prices are communicated to you via the candlestick frame or the color of the candle body. Ensign has invented several proprietary candle types. These new candle types permit Color Bar studies to color the candle bodies with any color, yet retain the Open/Close relationship in the candle frames.

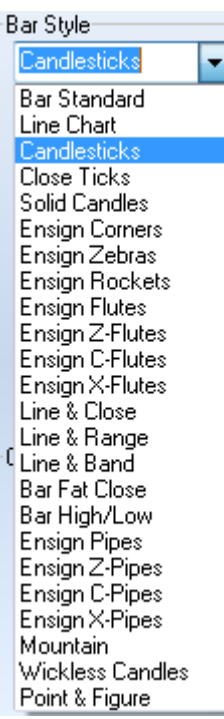

#### **Candlesticks**

A solid Japanese Candlestick body is drawn for Down Candles (the Close price is less than the Open price). The top of the candle body is the Open price, and the bottom of the candle body is the Close price. A hollow Japanese Candlestick body is drawn for Up Candles (the Close price is greater than the Open price). The bottom of the candle body is the Open price, and the top of the candle body is the Close price.

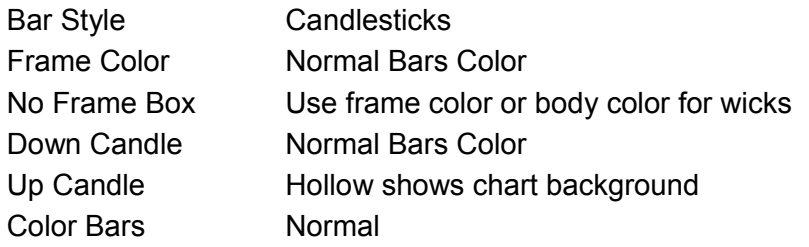

#### **Framed Candles**

This variation of a standard candlestick outlines the candle with a frame. The Down Candle bodies (solid) are colored. The Up Candle bodies are hollow.

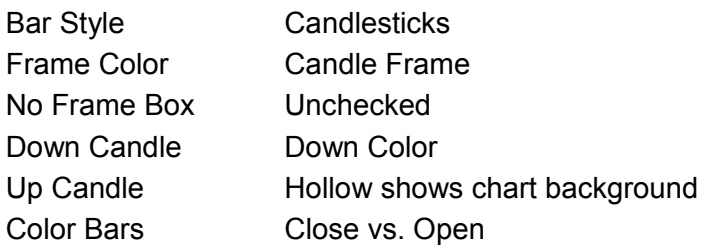

#### **Solid Candles**

Solid Candles will plot the Up Candles with a solid body (instead of a hollow body). One color is used for Down Candles, and a different color is used for Up Candles. In this example, the Close price is at the bottom of the Red candle bodies and at the top of the Green candle bodies. The Open price is at the opposite end of the candle body from the Close price.

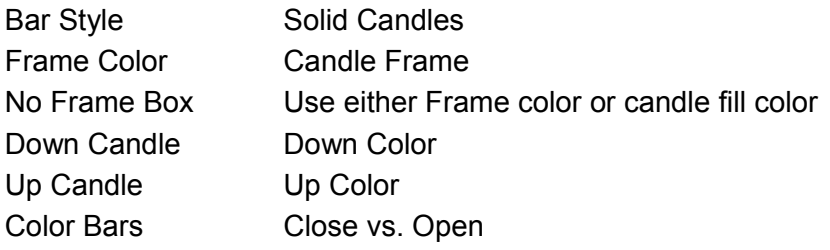

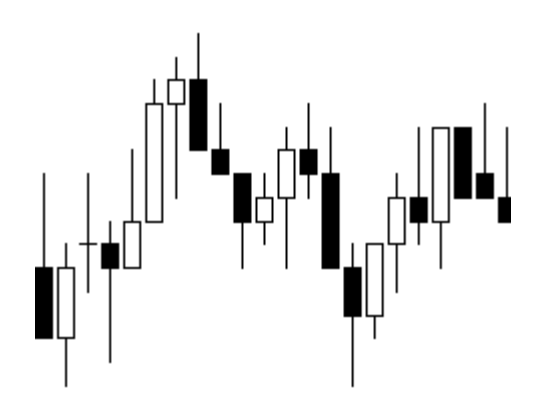

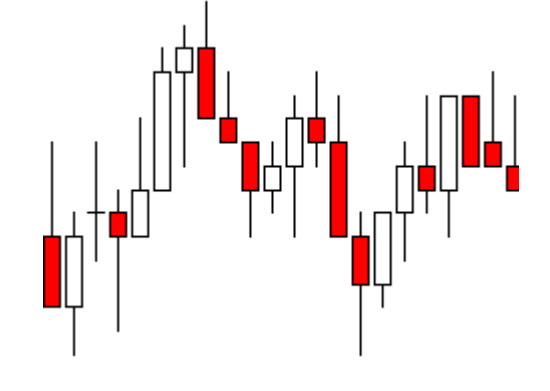

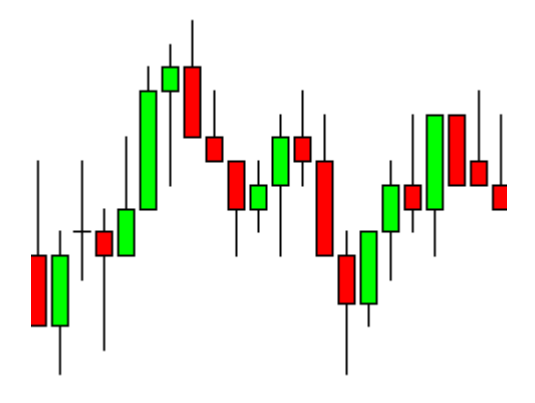

#### **Color Bar Candlesticks**

Candlesticks can also be drawn using Color Bar selections. This example uses the Dunnigan Bars selection on the Color Bars list. Both the frame and the body *must* be colored. This is because the Open and Close relationship is indicated by the candle body being solid or hollow.

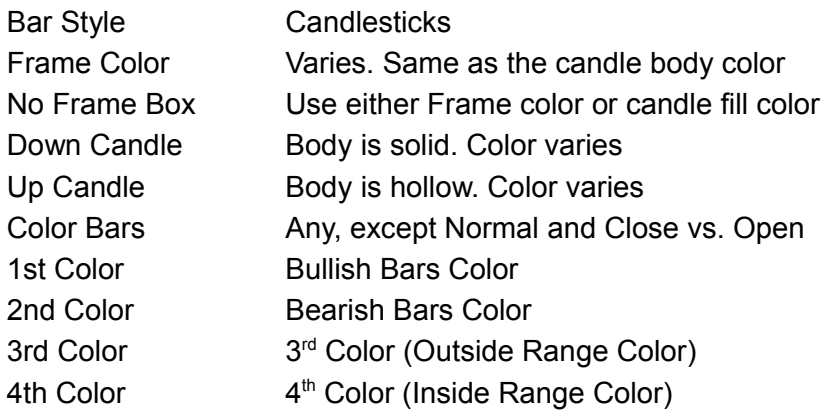

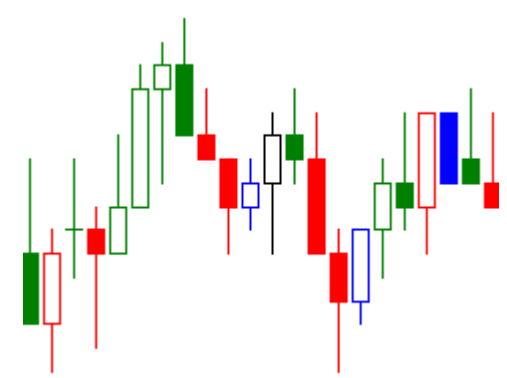

#### **Ensign Corners™**

Ensign Corners™ is a blend of a standard bar and a candlestick. The Open is shown with a hash mark on the left side of the candle body. The Close is shown with a hash mark on the right side of the candle body.

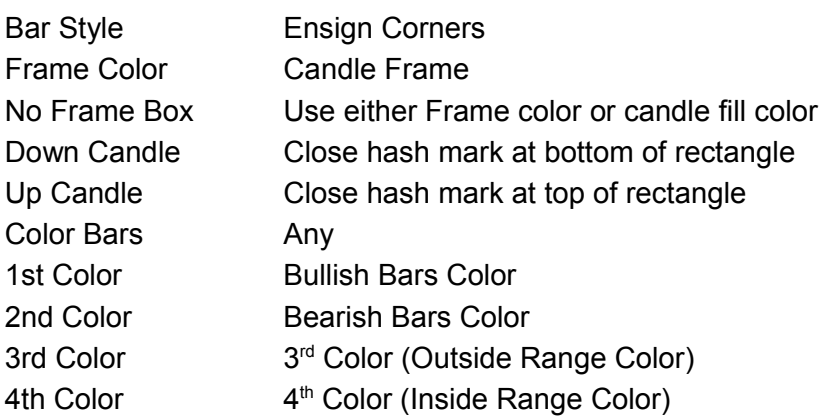

#### **Ensign Rockets™**

This variation uses a different line thickness for the candle wicks and one edge of the candle body frame. This presentation format is called Ensign Rockets™. The wick and body edge on the Open side of the candle body are drawn with a thicker line. This is the thrust side of the Ensign Rocket. The Close side of the candle body is the Rocket nose, and shows the direction the Rocket is headed.

Bar Style Ensign Rockets Frame Color Candle Frame

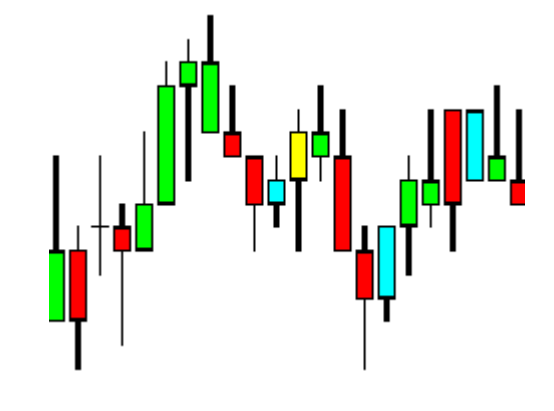

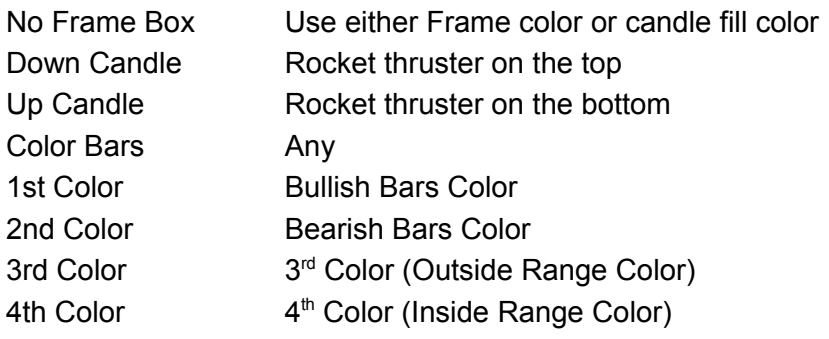

# **Ensign Flutes™**

This variation draws a rectangle from the High to the Low instead of from the Open to the Close. Like a standard bar, the Open price is shown with a hash mark on the left side. The Close price is shown with a hash mark on the right side. This presentation format is called Ensign Flutes™.

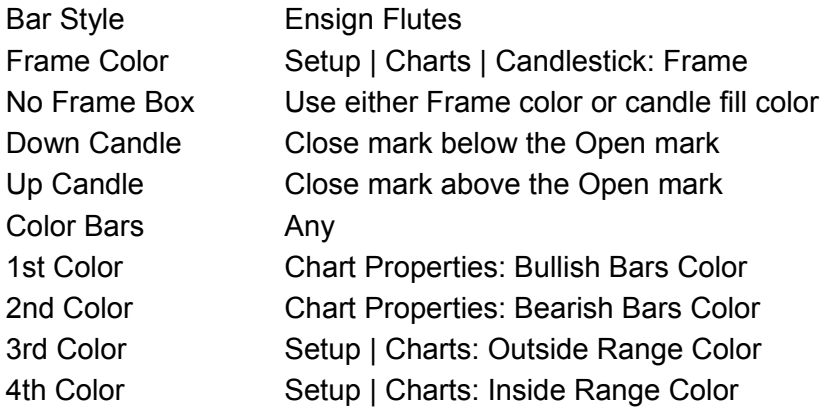

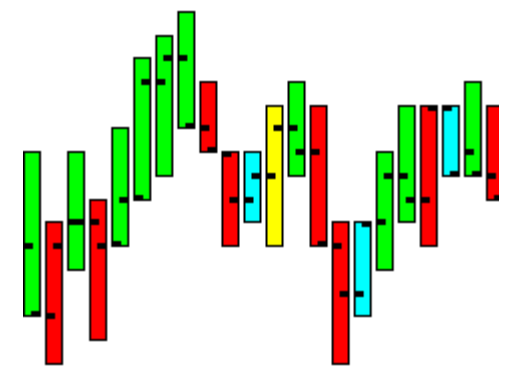

### **Ensign Z-Flute**

This is a variation of the Ensign Flute, and adds a Z line from the Open to the Close, like the Ensign Zebras.

#### **Ensign C-Flutes**

This variation shows just the Close price as a block in the middle of the flute.

#### **Ensign X-Flutes**

This variation plots a flute with no indication of the Close price. The color of the flute indicates its direction.

### **Line & Close**

This chart type combines a Line chart and Close Ticks chart. You can make the line thickness bolder with the line thickness selection.

#### **Line & Range**

This chart type adds the bar's high/low range to the Line & Close style chart.

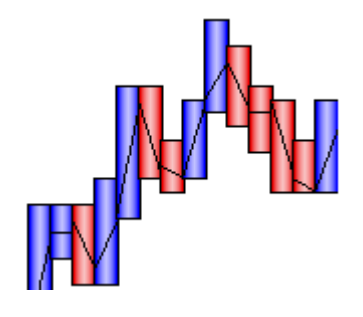

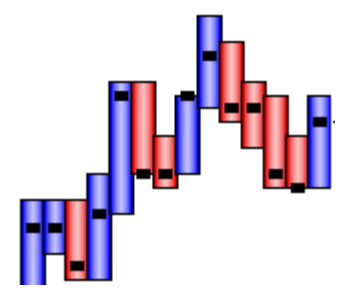

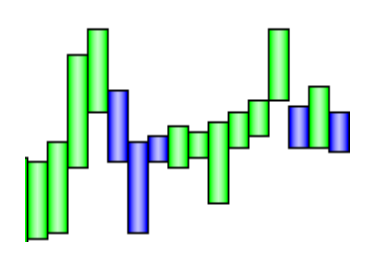

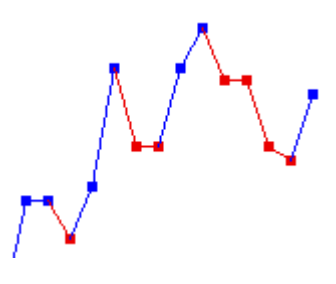

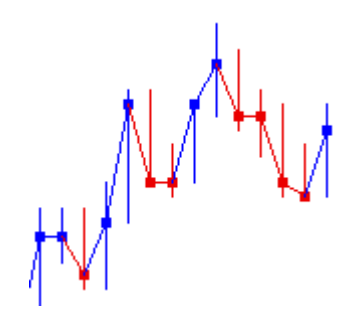

#### **Line & Band**

This chart type plots a high/low band to the Line & Close style chart.

#### **Bar Fat Close**

This chart type plots a fat marker at the Close price on a regular bar chart. The color of the bar indicates its direction.

#### **Bar High/Low**

This chart type highlights the High and Low prices with a T shape. The Close price is shown as a block. The color of the bar indicates its direction.

#### **Ensign Pipes**

This chart type colors a Pipe with an Up or Down color between the Open and Close prices. The Open price is shown with a hash mark on the left side. The Close price is shown with a hash mark on the right side. The rest of the pipe is colored with the candle frame color.

#### **Ensign Z-Pipes**

This chart type colors a Pipe with an Up or Down color between the Open and Close prices, and adds a Z line from the Open to the Close, like the Ensign Zebras. The rest of the pipe is colored with the candle frame color.

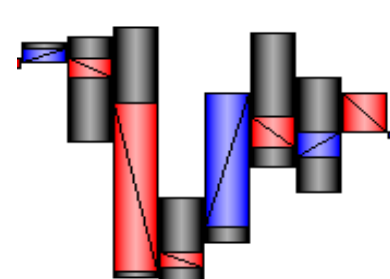

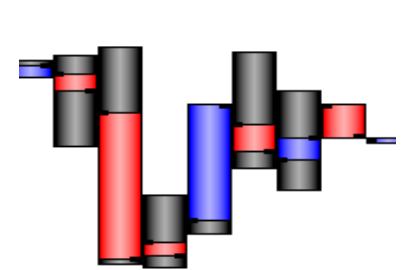

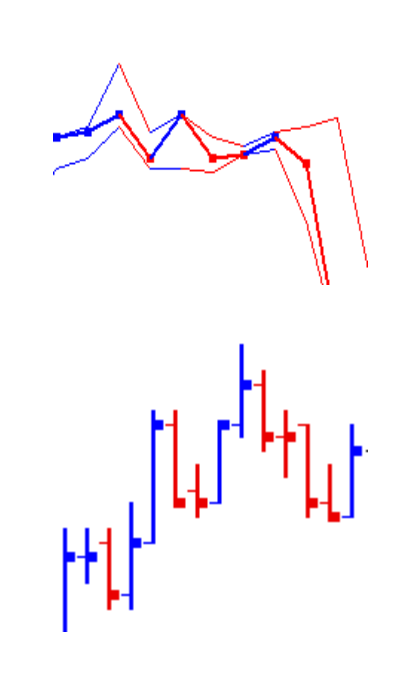

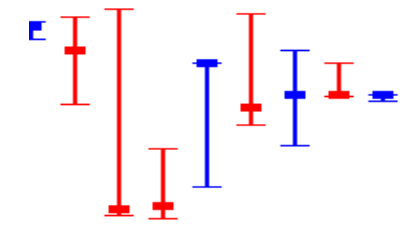

## **Ensign C-Pipes**

This chart type colors a Pipe with an Up or Down color between the Open and Close prices, and marks the Close price as a block in the middle of the pipe. The rest of the pipe is colored with the candle frame color.

## **Ensign X-Pipes**

This chart type colors a Pipe with an Up or Down color between the Open and Close prices. There is no indication of the Close price. The rest of the pipe is colored with the candle frame color.

#### **Mountain**

This chart type plots a line connecting the Close prices with a color filled area below the line.

### **Wickless Candles**

This chart type is typically used by Renko charts, where the high low range of the wicks is not shown.

### **Point & Figure**

This style is typically used with Point & Figure charts, where the columns are divided to show the Box size. Use the Close vs Open color bar selection to color the Up columns with the Up color and the Down columns with the Down color selections.

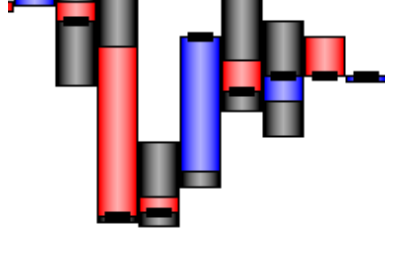

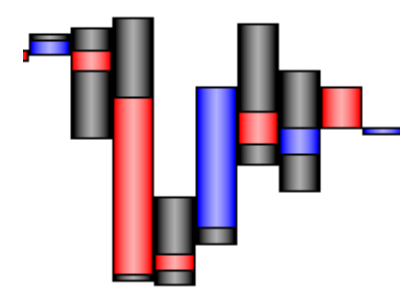

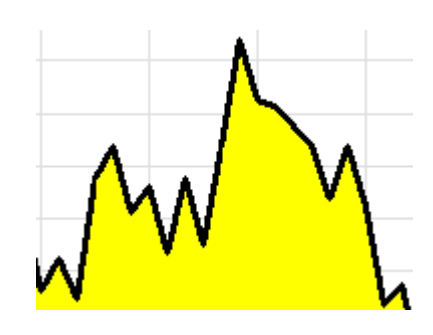

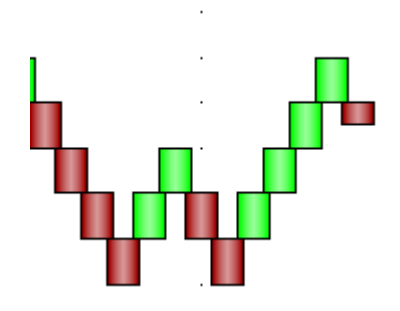

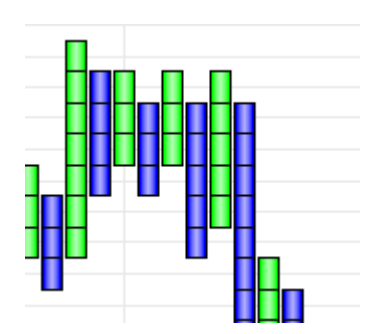

#### **Colors and Line Style**

Click a color box to change the color of the Bars. You can also customize the Up and Down colors for Candles, Point & Figure, and Colorbar studies. The 3<sup>rd</sup> and 4<sup>th</sup> color boxes are used by various Colorbar studies. Click the Candle frame box to change the color of the frame. Click the drop-down list boxes to change the Line style and thickness for Bars and for the Candle Frames.

**Equi-Volume** - Place a check mark in the Equi-Volume box to plot Candlesticks in an Equi-Volume format. The width of the Candle gives a visual representation of the amount of volume that exists in that bar. The examples show 2 sets of the same 30 minute bars. The bars on the top do not show Equi-Volume. The bars on the bottom have the Equi-Volume feature enabled. The Equi-Volume feature allows you to see which bars have more volume (fatter bars).

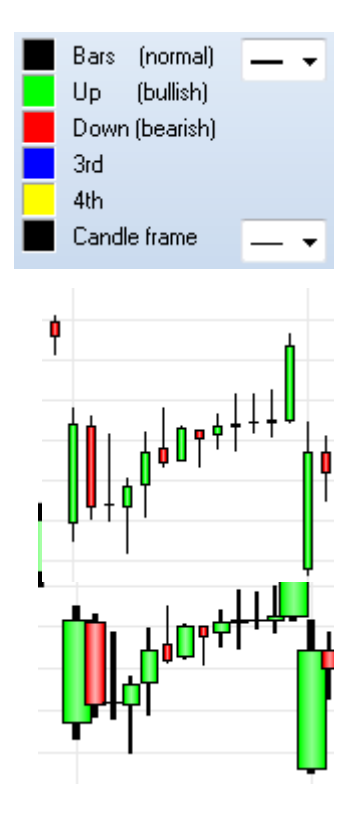

**No Frame** - Place a check mark in the No Frame box to plot the Candlesticks without a frame. The examples shows candles with and without frames.

**Don't Fill Candle Body** - Place a check mark in this box, to plot all Candles with a hollow center. The example shows candles with no fill.

**No Wicks** – Check this box to remove the top and bottom wicks from the candles. Only the price range between the open and close prices will plot.

**ColorBars** – Click the drop-down list box to select a Colorbar study to apply to the chart bars.

**Ask/Bid** – Click the drop-down list box to select a Colorbar study to apply to the Ask/Bid graph. Note: Place a check mark in the A/B 'Show' box to plot the Ask/Bid graph at the bottom of a chart.

**Volume** – Click drop-down list box to select a Colorbar study to apply to the

Volume graph. Note: Place a check mark in the Volume 'Show' box to plot the Volume chart.

**Bar Spacing in pixels** – Specify the number of pixels between each bar.

**Right Margin in pixels** – Specify the margin space (in pixels) to maintain on the right side of the chart. The current margin is posted as part of the label.

**Top & Bottom Margins** – Specify the top and bottom margins to maintain on a chart.

**Candle Maximum Width** - As the chart bar spacing is increased, the candle bodies will be drawn wider. Use this parameter to limit the maximum width of the candle body.

**Candle Minimum Spacing** - As the chart bar spacing is decreased, the candles are drawn closer together. Use this parameter to set a minimum space to maintain between candles. The body width will be decreased before the minimum spacing is overruled. Use a negative number to have the candle bodies overlap. This is particularly useful with the Equi-Volume option checked.

#### **Font**

Click the Font button on the Chart Properties form to change the font, font size, font color, and font style. Changing the font size will increase or decrease the size of all the prices, times, and values printed on the chart. This can make the prices easier to see.

#### **Load Default and Save Default**

Click the Load Default button on the Chart Properties form to reset the chart properties for the current chart to the default settings. Click the Save Default button to cause all future charts to use the settings from this chart as the new Default settings. The Save Default file is used by all new charts to initialize their properties.

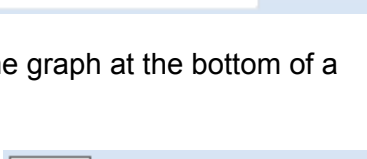

Close vs. Open

Volume Increase

Major Trends

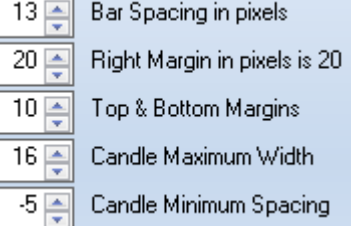

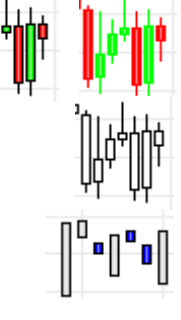

Colorbars

Ask/Bid

▼ Volume

#### **Color Theme**

The Color Theme section is used to specify colors for various chart items. Click the drop-down list box to select a Theme. Colors can be customized for the the chart Background, Scale font, Volume (Ask), Bid Volume, Grid Lines, Data Panel, Data Font, Big Cross, and the Horizontal Price Line colors. The Line style and thickness of the Grid Lines can be specified using the drop-down list box (next to the Grid Lines label).

The chart background color can also be changed by clicking the ribbon Window | Window Color button. If the background color is changed from a dark background to a white background, then the font color should also be changed. Otherwise the screen will print white numbers on a white background and the numbers will not be visible.

You can save changes to existing Themes, and also create your Themes. To save changes to an existing theme, make your changes, then click the Save button. To create a new Theme, set all the colors to your desired settings, then Type the name of the new Theme in the drop-down list box, then click the Save button.

#### **Scale**

The Scale section is used to customize the grid line scaling for the selected chart. NOTE: The grid line scale can be manually adjusted on a chart by holding down the left mouse button and then dragging the mouse up or down on the grid line numbers on the right-side of the chart.

Chart scaling affects the grid lines and the grid line distances.

A specific High and Low range can be applied to the chart. An Interval distance between each grid line can also be specified. The scale can be set to Automatic, Data Set, Use Range, Square Chart, Scale Multiple of, and Force Interval to.

Place a check mark in the Percent box to display the chart in a Percentile mode. The Percentile mode will cause the Closing price of the first bar on the left edge of the chart to be equal to 100%. Any movement in the chart prices from this starting point will increase or decrease in Percent. This lets you determine how far a chart has moved in a percentage basis (from a given start point).

Place a check mark in the Log box to display the bars in a Log scale. A log scale will use the same vertical space for the range 1 to 10, as it does for the range from 10 to 100, and for the range from 100 to 1000. A log scale would be appropriate for charts with a huge change in price.

**Automatic** - Calculates an automatic high and low range and grid distance based on the visible bars.

**Data Set** - Calculates a scale range based on the entire chart data set, including bars not displayed on the screen. The scale range is usually large in order to encompass the entire range that the chart data set has ever traded to.

**Use Range** - Enter a High and Low price in the entry boxes. The distance between the High and Low prices will be maintained as the market moves up or down.

**Square Chart -** Enter a value in the Points per Bar (Pts/Bar) entry box. The chart will be rescaled (squared) based on the entered value. For each bar on the chart, the scale range will increase by the Points per Bar entry. The scale will be effected by the number of visible bars on the chart and the Pts/Bar entry. This scale mode is used by traders using Gann Lines or other Line tools, who want to place tools on the chart at a particular angle**.**

#### Color Theme Sand Save Background Data Panel Scale Font Data Font Volume (Ask) **Big Cross Bid Volume** Horz Price Line **Grid Lines**

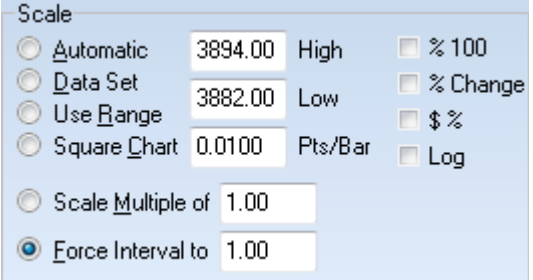

**Scale Multiple o**f - Enter a grid distance in the adjacent entry box. The distance between the grid lines will use the entered price value, or a multiple thereof as needed to create the required scale range.

**Force Interval to** - Enter a grid distance in the adjacent entry box. The distance between each grid line will be forced to this interval price. Too few grid intervals may cause some bars to plot off of the chart.

**Template** – The Template label is for your information, and displays the name of the study Template that is currently applied to the chart (if any). This can be useful if you can't remember which Template you had applied to a chart.

# **Volume**

The Volume tab is used to customize the Scale level for the Volume graph at the bottom of the chart.

**0 to Max Data** – The scale range encompasses all volume amounts from 0 to the largest volume number.

**0 to Max Data +5%** – The scale range encompasses all volume amounts from 0 to the largest volume number, plus it adds an extra 5% of spacing.

**0 to Max Data +20%** – The scale range encompasses all volume amounts from 0 to the largest volume number, plus it adds an extra 20% of spacing.

**Min to Max Data** – The scale range is from the smallest volume number to the largest volume number.

**Fixed Range** – The scale range is a Fixed Range that you can specify in the Scale High and Scale Low entry boxes (which appear when this item is selected).

# **Renko Properties**

Ensign provides 6 variations for calculating a Renko bar. Use the drop down to make a selection for the Renko Bar Type to show on a Renko chart. A Renko bar is built using price movement without regard to time. A new bar is created when the price moves a specified

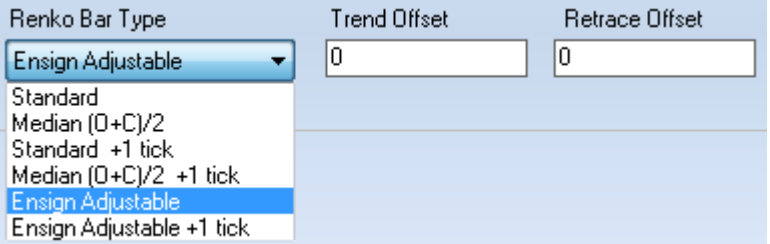

amount. This amount is the Renko box size entered as trading points following the **N** in the chart name's suffix.

**Standard** – Each candle body is **N** trading points in size. A new bar prints when the Renko size is achieved either above or below the prior bar's candle body. New bars build from the prior bar's Open or Close.

**Median (O+C)/2** – A new bar prints when the Renko size is achieved either above or below the prior bar's candle body midpoint. The new bar's candle body builds from the prior bar's candle body midpoint.

**Standard +1 tick** – A new bar prints when the Renko size plus 1 tick is achieved either above or below the prior bar's candle body. New bars build from the prior bar's Open or Close.

**Median (O+C)/2 +1 tick** – A new bar prints when the Renko size plus 1 tick is achieved either above or below the prior bar's candle body midpoint. The new bar's candle body builds from the prior bar's candle body midpoint.

**Ensign Adjustable** – Two values are entered with this selection to offset where the new bar's candle body builds from. Offsets of zero would be the same calculation as the Standard selection. Offsets of N/2 would be the same calculation as the Median selection. Following a rising bar, the new bar builds from Prior Close – Trend Offset, or from Prior Open + Retrace Offset. Following a falling bar, the new bar builds from the Prior Close + Trend Offset, or from Prior Open – Retrace Offset.

**Ensign Adjustable +1 tick** – Offsets are the same as described in the prior paragraph for Ensign Adjustable. The Renko size plus 1 tick must be achieved to start a new bar.

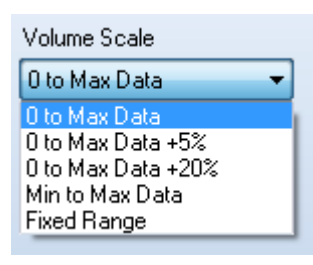

# **Buttons**

The Buttons tab is used to Show or Hide the buttons and icons on the chart toolbar. Place a check mark next to an item to Show the button on the toolbar. Uncheck the box to Hide the item. This allows you to maximize the space on your chart, and only show toolbar buttons that you frequently use. There are 6 customized Draw Tools buttons and 6 customized Control buttons that can be optionally displayed. This allows you to select favorite draw tools and controls and have unique buttons to activate those features. Select from the drop-down lists the draw tools and controls for the customizable buttons.

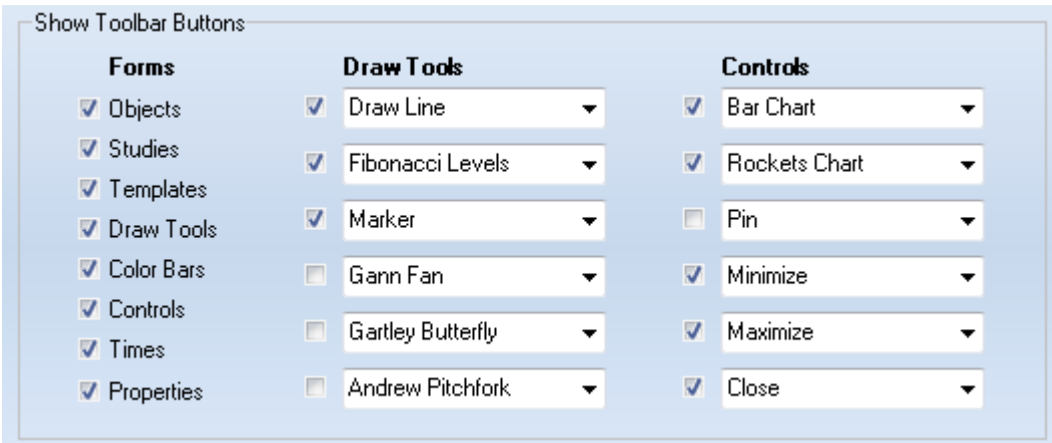

The selection list for the Draw Tools also permits a button to be assigned for use with a DYO. Clicking a button defined with the last 5 choices would set variables 301 through 305 to True.

霝

# **Removing Draw Tools from the Chart**

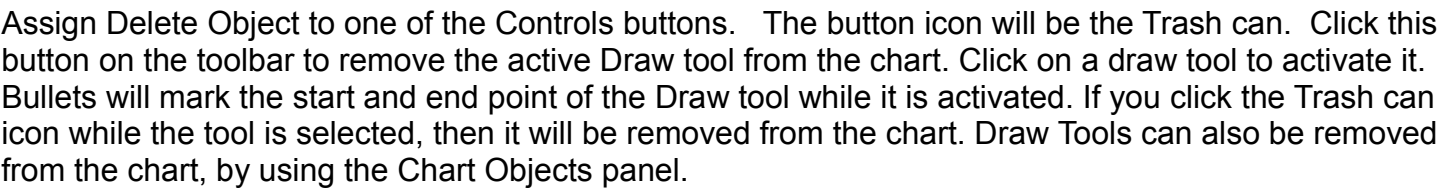

# **Pin Chart to Stay on Top**

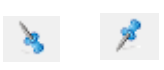

Assign Pin to one of the Controls buttons. Click the Pin button on the chart's toolbar to cause the chart to always stay on top. The icon will then change to a downward pointing pin. When a chart is pinned it will always be on top and cannot be covered by other windows in the Ensign program.